# MELCO

# Melco Music HD App

# **User Manual**

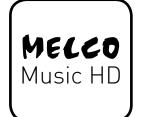

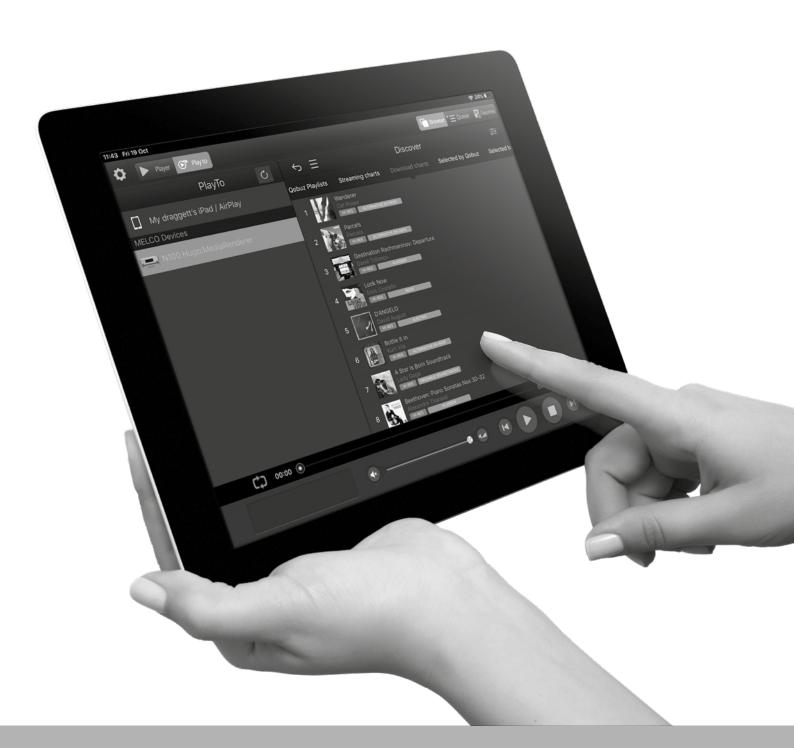

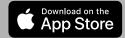

#### **Contents**

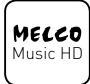

**Melco Music HD** is the app that streamlines your stored and downloaded music from your Melco server in one place with ease of use.

This are your step by step instructions to help you get the most out of your Melco Music HD App

**Note:** This document uses <u>Hyperlinks</u>. Clicking **Contents Pages** will navigate to that page. Clicking **Page Tiles** will return you to this **Contents Page**.

| Main Features                 | р3      |
|-------------------------------|---------|
| Set Up                        | p4-p5   |
| Download                      | р6-р7   |
| Imported Music                | р8-р9   |
| Music Formats                 | p10-p11 |
| Other ways to find your Music | p12     |
| Tidal Music                   | p13-p14 |
| Qobuz Music                   | p15-p17 |
| Full Screen Album Artwork     | p18     |
| If you get Stuck or Lost      | p19     |
| Playlist/Queued Music         | p20-p24 |

## **Main Features**

- Internet Music integration i.e. *Tidal and Qobuz*
- Stream Music from UPnP Servers to renderer
- ✓ Dropbox and Cloud integration
- ✓ Multiroom Control
- Playlist management.

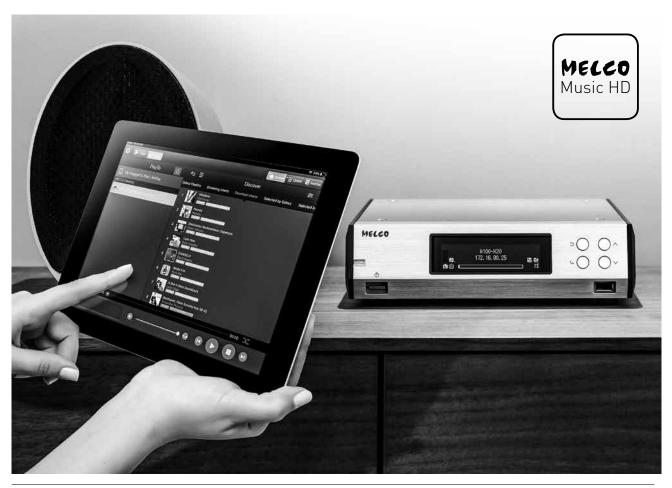

# **Set Up**

(1) Download Melco Music HD App from App store

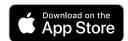

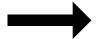

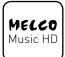

Click on App in the main screen to open Melcco Music App home screen.

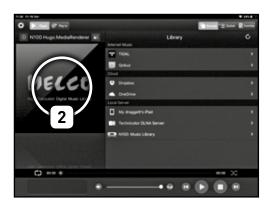

When you click on the 'Play To' button
Melco Music HD will show you below what
renderers you can play your music too.
Press the renderer you would like to use.

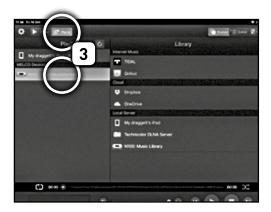

4

# **Set Up**

This area shows what servers are available to play your music on your network.

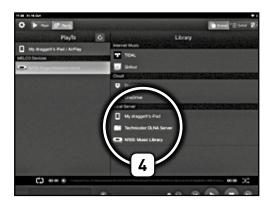

Select the **Server** you would like to use to find your music collection.

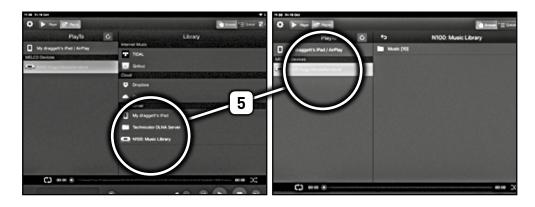

Select the Music Button
and Melco Music App will
show you a list of different
categories. Providing music
in the most convenient
way for the user.

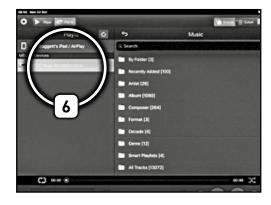

#### **Downloaded Music**

1 Using the **By Folder** option will show you the different types of music in your collection

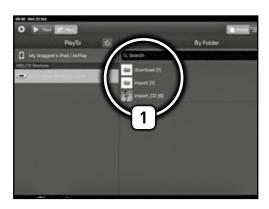

The Download option will show you which download subscriptions you have i.e. Highresaudio.

The credentials for your subscription services can be added using the front panel of your Melco server. Your Melco will then perform 3 'look ups' a day to the relevant service and bring across any new music.

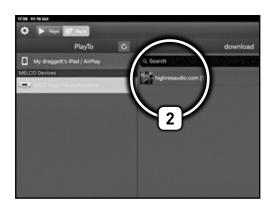

#### **Downloaded Music**

(3) Subscription Service Selection.

Choose the service you require and select the music subscription account you would like to access. Everybody in the household can have their own subscription service and access their music.

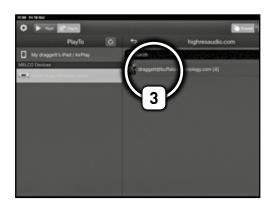

Choose a music account you would like to listen too.

The next screen shows the available albums that have been downloaded. Pick your favourite album, sit back and enjoy.

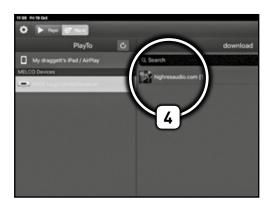

# **Imported Music**

This can be music that you have shared Across the network on your pc or have Saved on a memory device.

1 When you have selected import, Melco Music HD App will show you an **ALL** screen. Select **ALL**.

The App will then give you an audio option.

'You do not want to see Videos, documents etc. in this screen?'

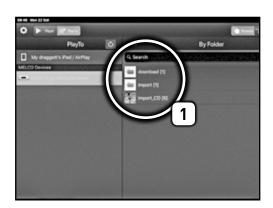

- 2 Choose the folder of music you are looking for, pick the artist and away you go.
- The App also offers an A-Z menu which when selected allows navigation using the relevant dots to get to a artist quicker than scrolling through your collection.

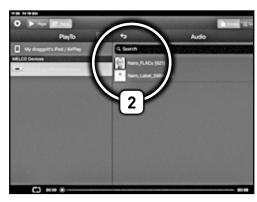

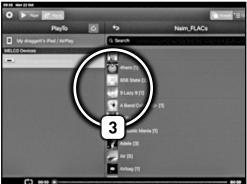

## **Imported Music**

When you have picked the artist, the next screen will show a list of albums. Select the album and a list of tracks will then be shown. (If you have used the A-Z sort button up until this point it will disable when the track list is shown).

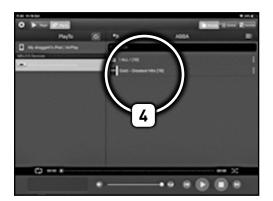

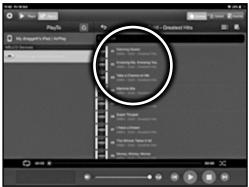

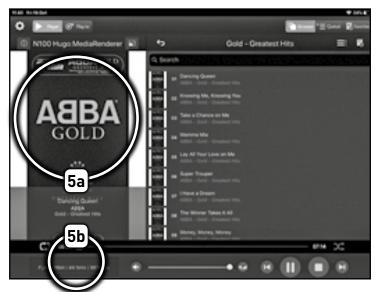

When you have selected the song-note(a) that the left hand side of the screen now becomes dedicated to the artwork embedded. In the bottom left hand corner of the screen note(b) that the app shows which format the music is being played.

## **Music Formats**

1 Select the Format Button (1)

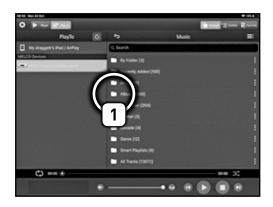

The next screen shows the different types of music formats you have stored to the server.

Melco supports: DFF, FLAC, WAV, etc..

(Please check the user manual of the Streamer or USB-DAC being used for its format compatibilities.)

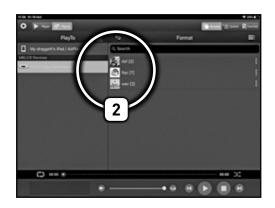

## **Music Formats**

When you have chosen the format you would like to play, the next screen will show the different resolutions of your music. Select a resolution to show the artists, albums and tracks in that resolution.

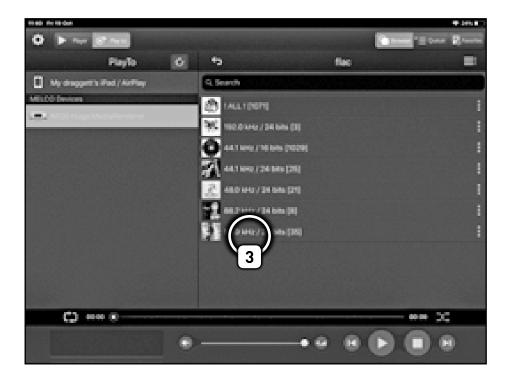

## Other ways to find your Music

- 1 Recently Added (1) will show the last 100 songs that have been imported to the Server.
- **2 Album (2)** will take you straight to an A-Z listing of all albums on your server.
- (3) Composer (3) will show you an A-Z list of music that has metadata that has composers embedded in the information.
- **Decade (4)** provides the ability to listening to music from a particular time period.
- 5 Smart Playlists (5) shows you tracks that have been recently added, *Most Played* and *Last Played*.

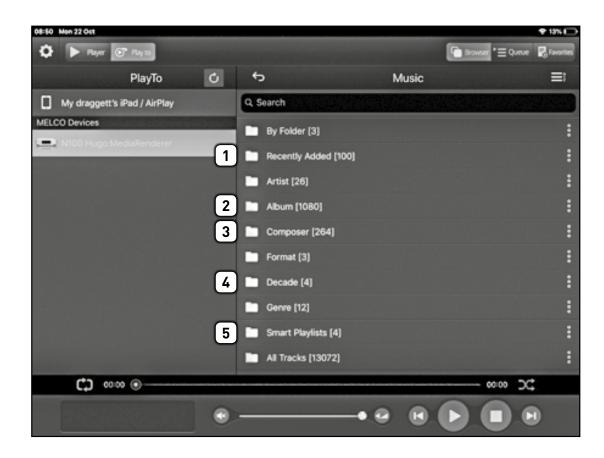

#### **Tidal Music**

When using **Tidal (1)**, select the renderer when you first open the app and on the right hand side and select the **Tidal** icon as your source.

(Note: the first time you use Tidal the App will ask for your username and password. This will then be saved for the next time you enter the App).

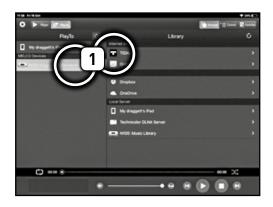

You will be taken the **Tidal** home screen, from here you can scroll through the playlists, albums and artists that are on their home screen or click **Search (2)** in the top right hand corner and search for tracks.

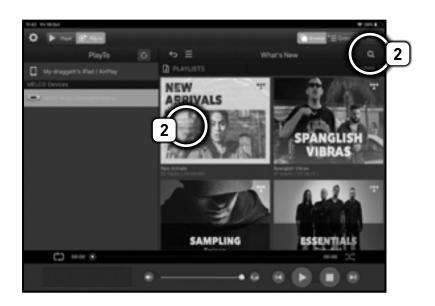

## **Tidal Music**

By selecting **More (3)** the app will now give you recommendations and new music options (left).

This is a great way to listen to music or find artists you may not have already heard of.

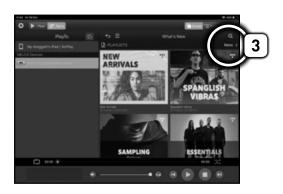

Clicking **Menu** (**≡**) opens the Artists,
Playlists and Search by Genre menu.

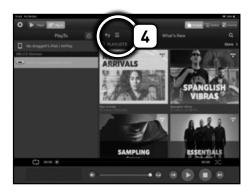

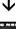

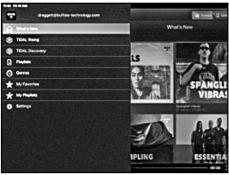

## **Qobuz Music**

1 First select the renderer you wish to play too.
Click the **Qobuz** icon. If is your first time using the app then Qobuz will require your username and password.

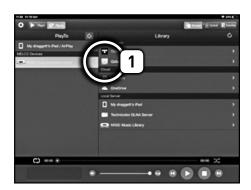

2 Enter your username and password you will be taken to your Qobuz home screen. (2) You now have different options to access your music.

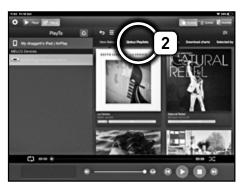

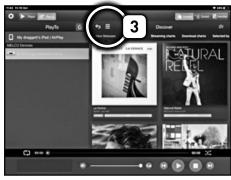

3 Clicking Menu (≡)
opens the Artists, Playlists,
Purchased Music.

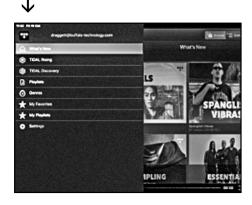

# **Qobuz Music**

Selecting the **Genre Icon (ﷺ)** in the top right hand corner of the Qobuz Homescreen it will show you a list of genres you can search.

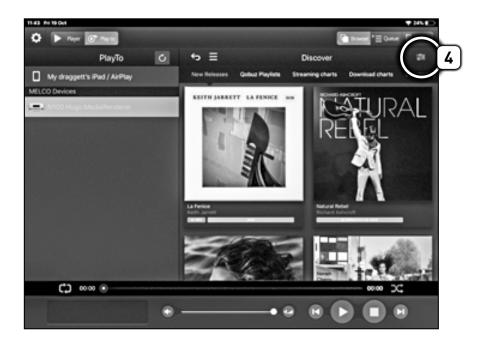

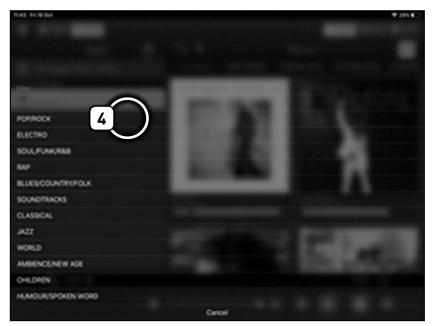

### **Qobuz Music**

(5) To play music, *select* an album from the list (5).

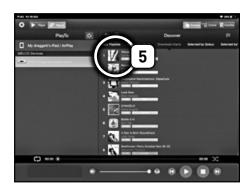

6 Selecting an album opens the album artwork view and the tracks associated with this album.

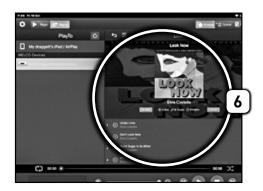

7 Choosing a song opens the album artwork on the left hand side of the App, with the artist, album and track information.

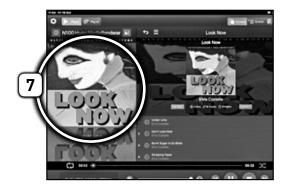

The bottom left hand corner the App shows the format the music is being played in.

## **Full Screen Album Artwork**

1 Select the Full Screen Album Artwork icon ( ) (1) to expanding album artwork. Full screen artwork will be displayed.

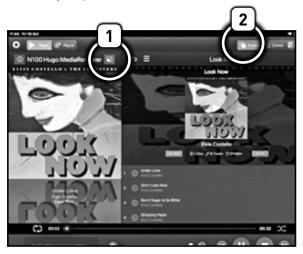

To return to the menu, press anywhere on the artwork then press the **Browser** icon ( **( )** ) (2) top right.

# If you get stuck or lost?

1 If you get stuck or lost the **Back button** is always available. The **Back button** will return you to the page before. If you continuously press the back arrow, you will return to the App landing page.

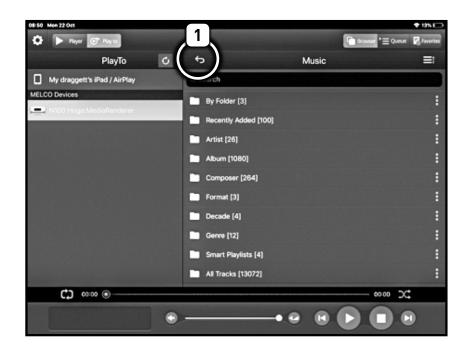

To add songs/albums to an existing play list, start a new playlist or queue songs/albums. Select the Add to Playlist (1) (≡:) icon in the top right hand corner of the App.

This will launch the options dialog box seen below (2).

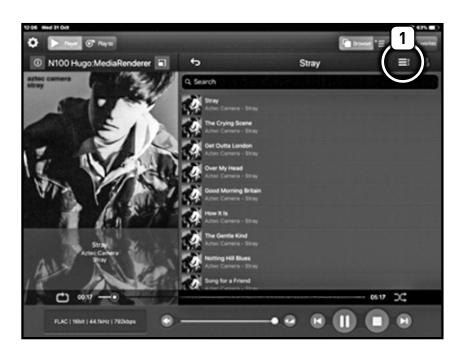

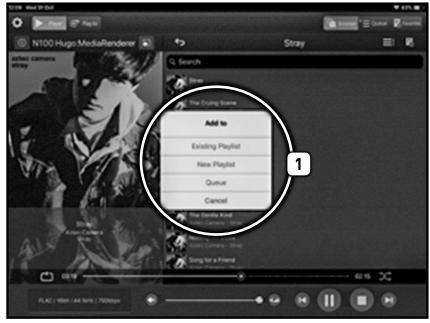

- When you have selected Queue the App will give you the choice of being able to pick a single track (2), multiple tracks (2) or the whole album (2) SELECT ALL.
- Remember to press **Done (3)** to save your selection when you have made you choice.

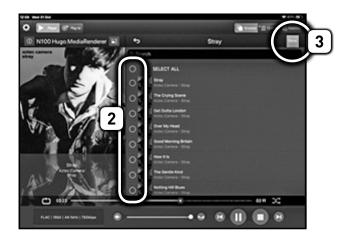

Selecting Queue (=) will take you to the music you have selected to be queued. Remember this can be a single track, multiple tracks, or an album

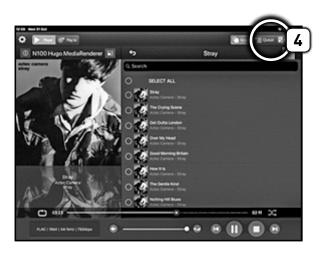

5 Selecting Queue shows you your selection on a Queue List Screen.

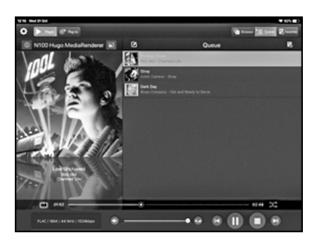

To amend your queue list, locate the **Amend** icon ( $\bigcirc$ )(5)

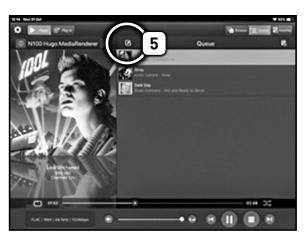

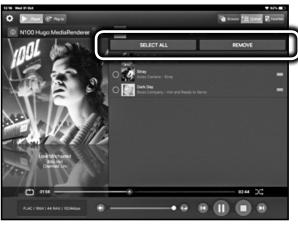

Use the SELECT All or Select individually and then press REMOVE to amend items on your queue list.

6 To make a **New Playlist** select *New Playlist* from the menu.

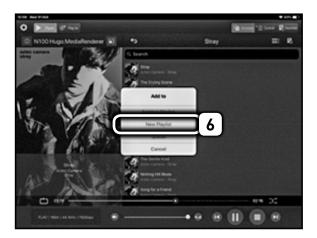

7 When making a Playlist for the first time, or making a New Playlist the App will prompt you to name your playlist.

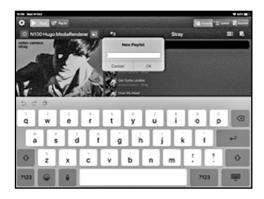

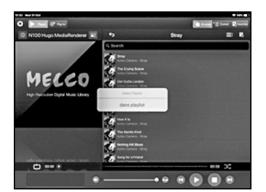

Your *Playlist* is now avaliable for future selection.

7 To find saved Playlists select the Favourites icon ( ) in the top right hand corner of the app.

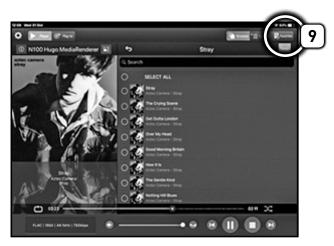

Selecting My Playlists will show ALL Playlists that have saved to the App. Select the playlist you want. The next screen will show you the songs saved in the Playlist.

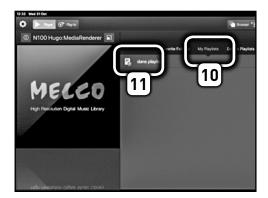

the playlist you want, you
can play the tracks, edit the
tracks and add to the playlist.
Remember the Back button
is always on hand if
you get stuck or lost (p19).

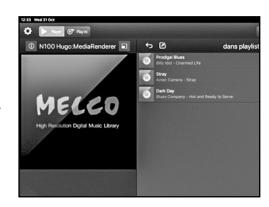

# MELCO

© Melco Syncrets Inc. 2018

All rights reserved

Melco Syncrets Inc.

1-21-2 Shinkawa, Chuo-ku, Tokyo JAPAN 104-0033

www.melco-audio.com www.melco-audio-masters.com

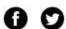